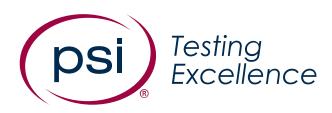

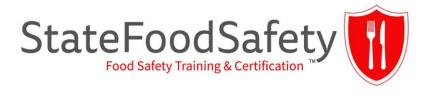

## **Test Taker Experience**

Screenshot Walkthrough

**NOVEMBER 2022** 

# Pre-Test/Check In Experience

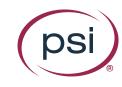

## Secure Browser Install (when applicable)

## License Agreement for install if Secure Browser not already installed

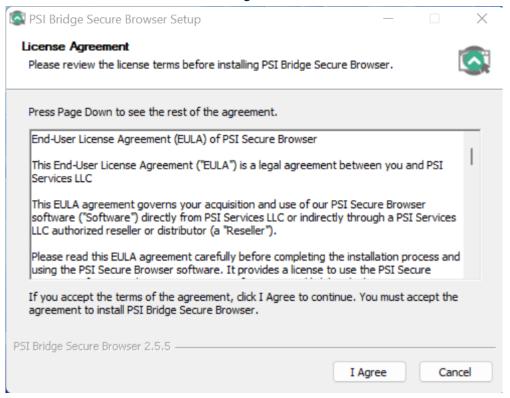

#### Installation screen

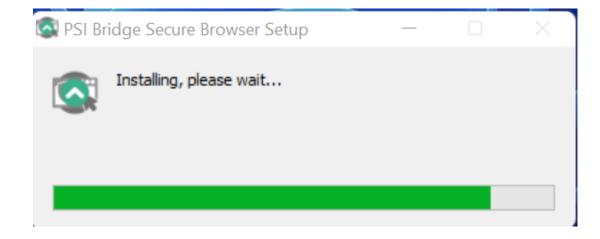

## **Initial Loading Screen**

 System Check running in the background

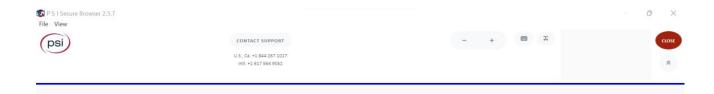

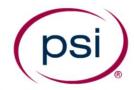

Please wait while the system is loading...

## Secure Browser Update (when applicable)

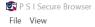

v2.5.5 Bridge uat

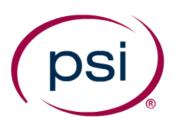

Please be patient while an update to the P S I Bridge Secure Browser is being installed.

When installation is complete it will quit and restart.

If P S I Secure Browser does not restart within one minute, please try again or try reinstalling.

## **Mic Check**

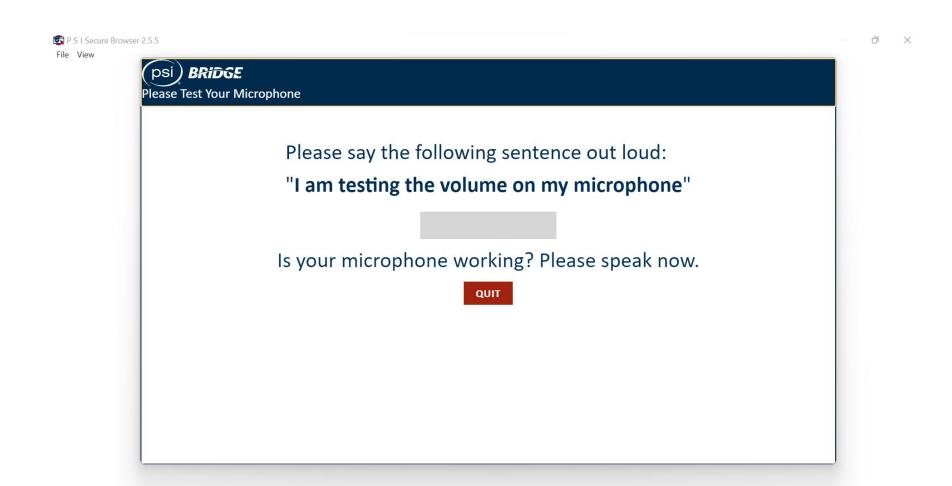

## **Mic Check Confirmation**

#### Mic Check Passed

#### No Audio Detected

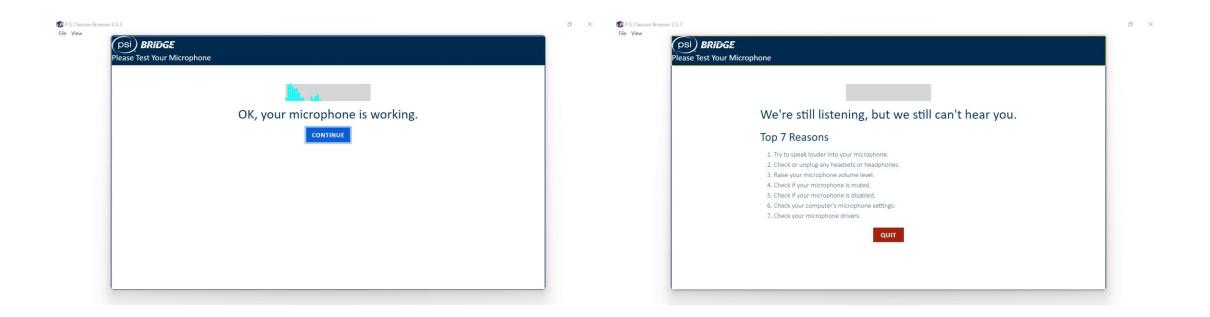

## Security Check (skip this screen if pass)

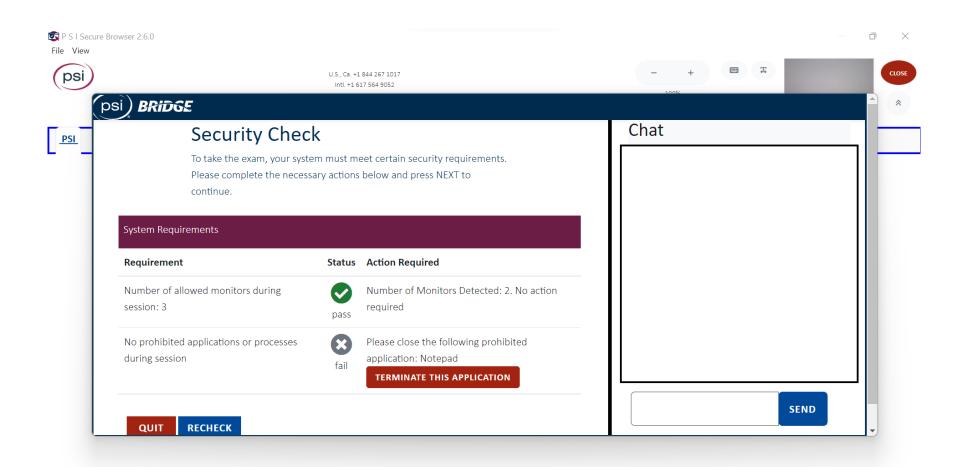

## **Privacy Agreement**

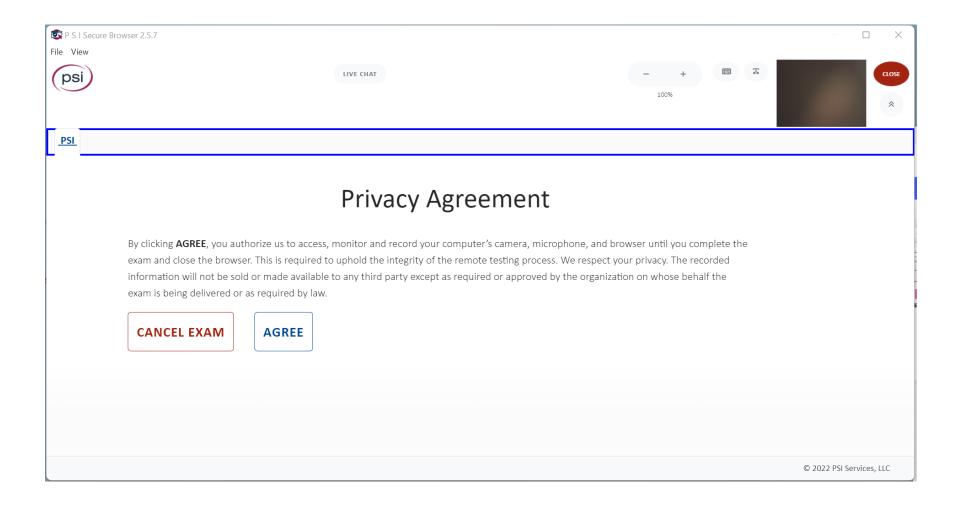

## **Admission Rules**

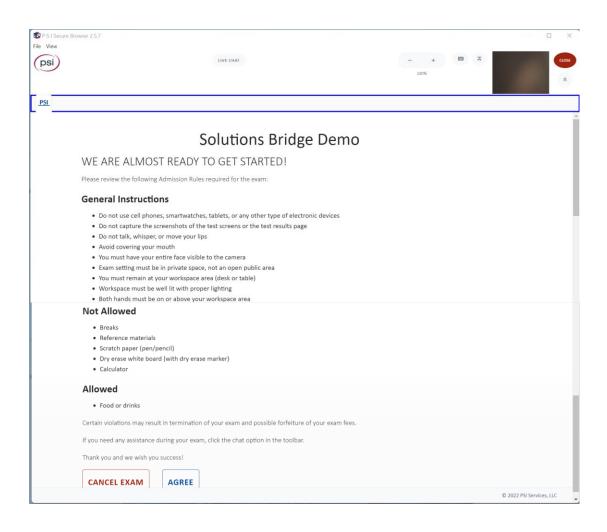

## **Artifact Collection**

2 Photo Captures, and 4 Video Scans

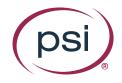

## **Photo Identification**

#### Before Capture

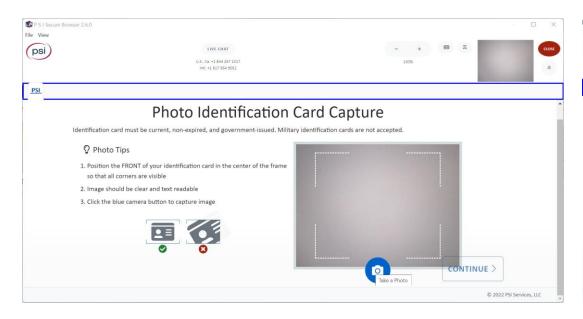

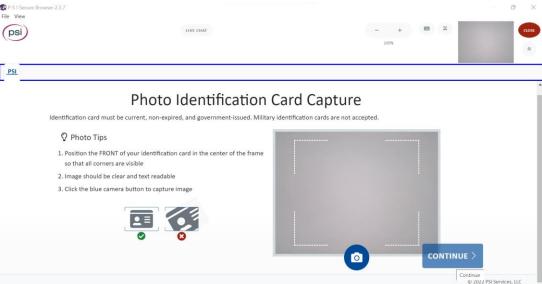

### 360° Room Scan

#### Before Capture

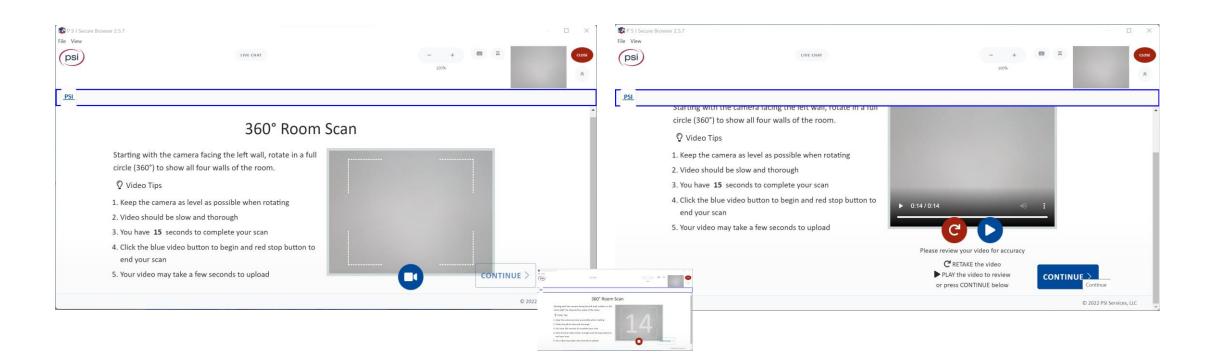

## Floor To Ceiling Scan

#### Before Capture

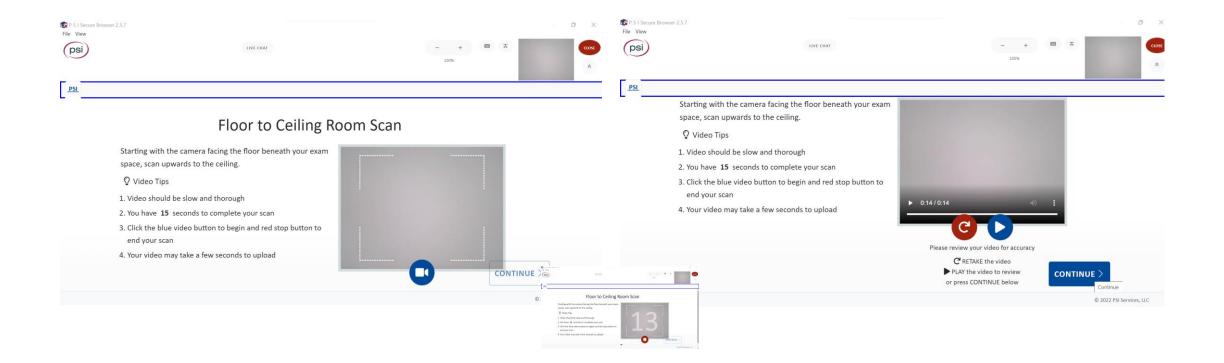

## **Self Accessory Scan**

#### Before Capture

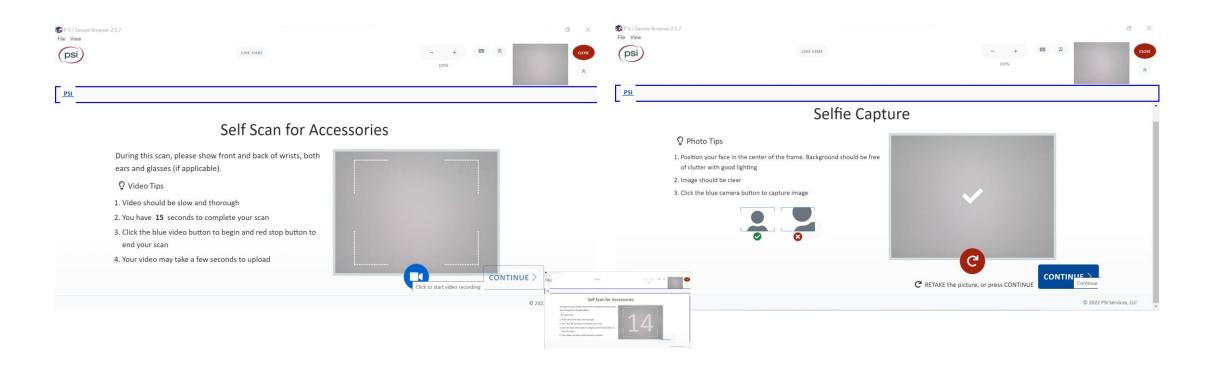

### **Desk Surface Scan**

#### Before Capture

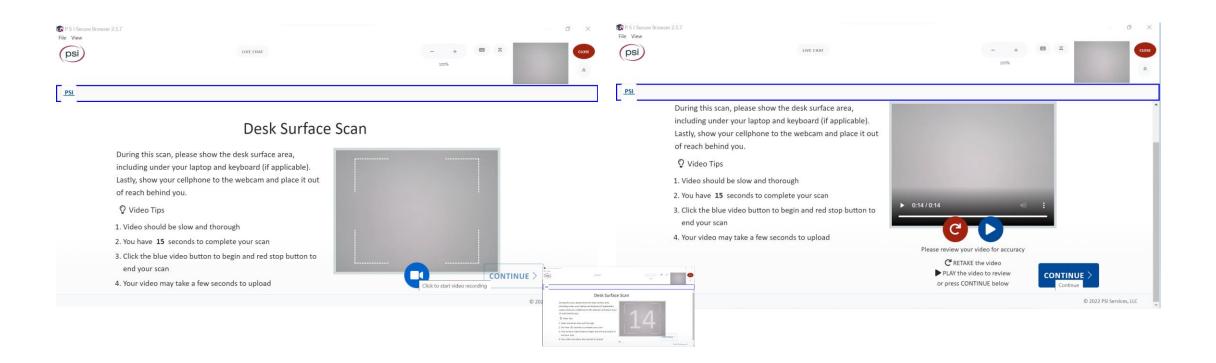

## **Selfie Capture**

#### Before Capture

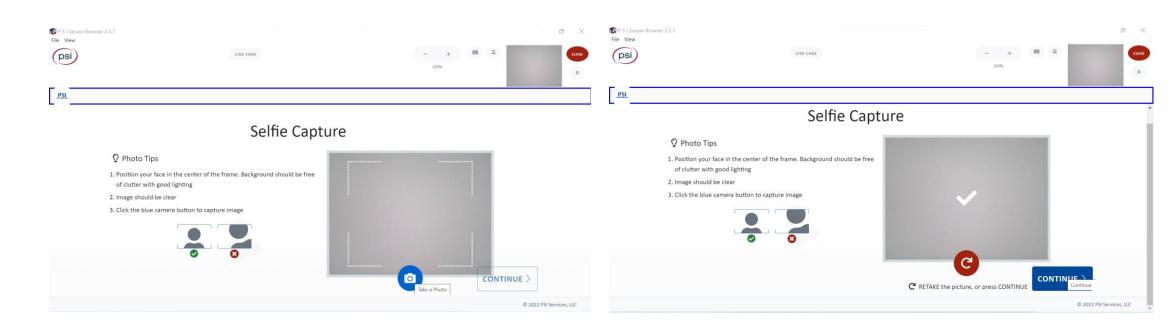

## **Connecting to Check In Specialist (CIS)**

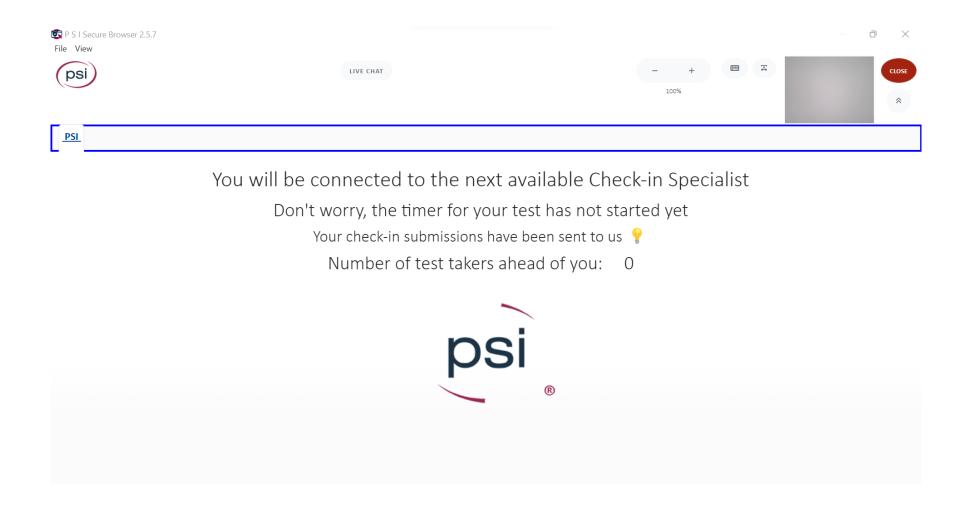

## Connected To CIS/CIS Reviewing

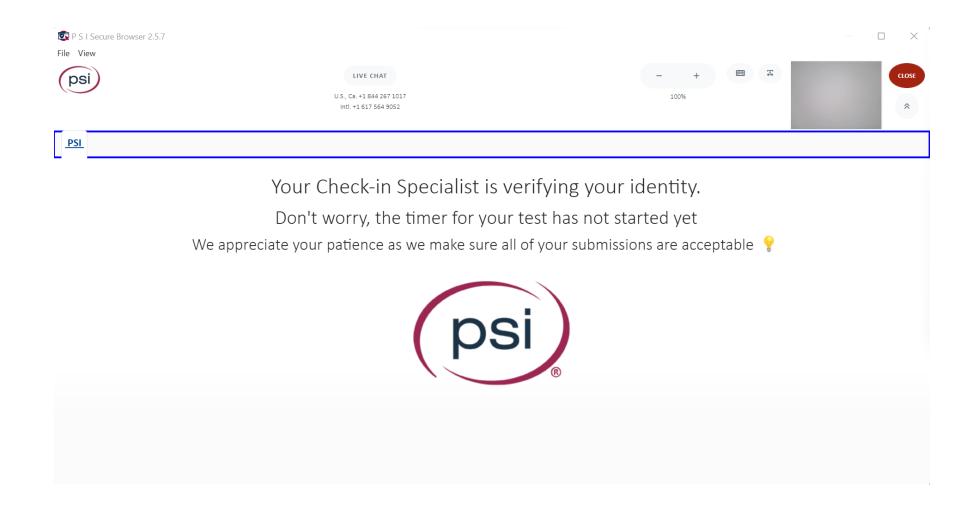

## **Admissions Review with CIS**

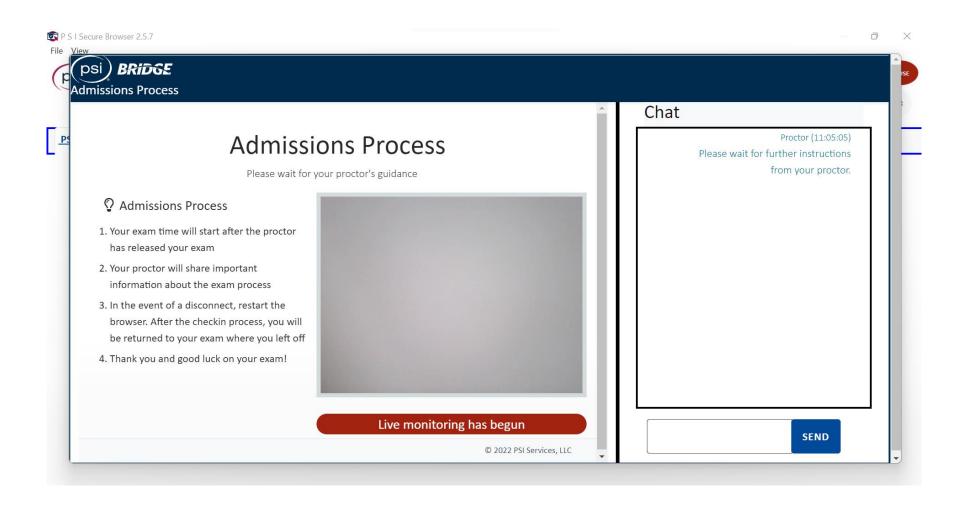

## **Admissions Review Complete**

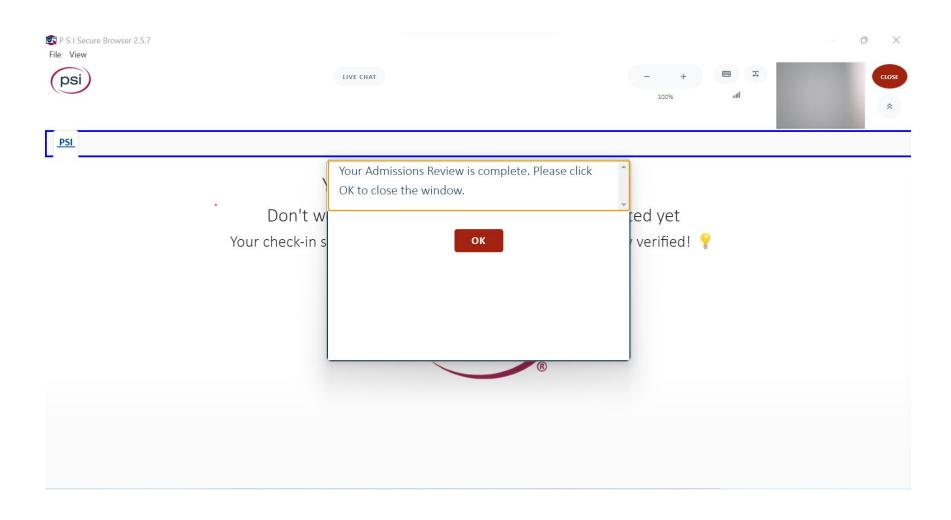

## **Proctor Preparing Test**

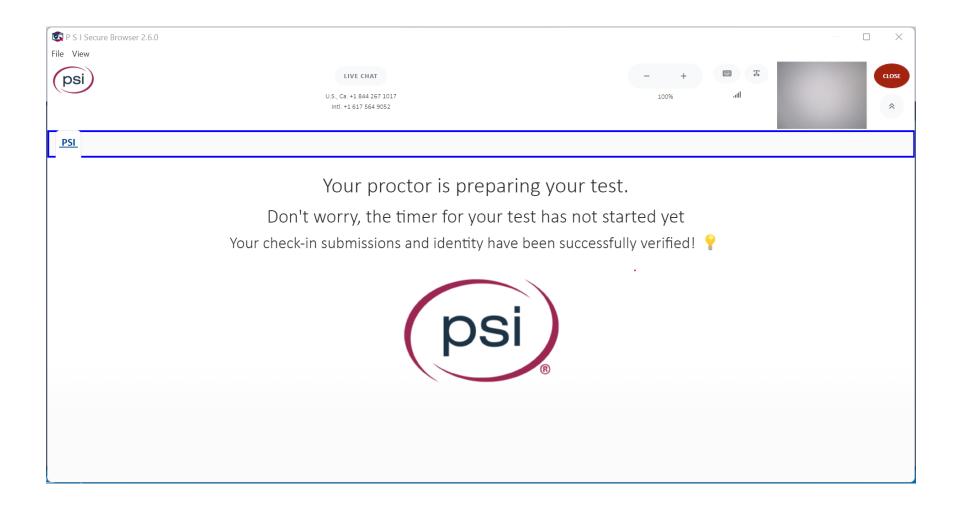

## In-Test Experience

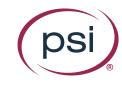

## **Initial Testing Screen**

Using the buttons on the top ribbon, the Test Taker can:

- Request a break
- End the testing session
- Initiate a live instant messaging to chat with the proctor
- Zoom in on content
- Display Keyboard shortcuts
- Expand spacing
- Open inbuilt calculator
- Open inbuilt whiteboard

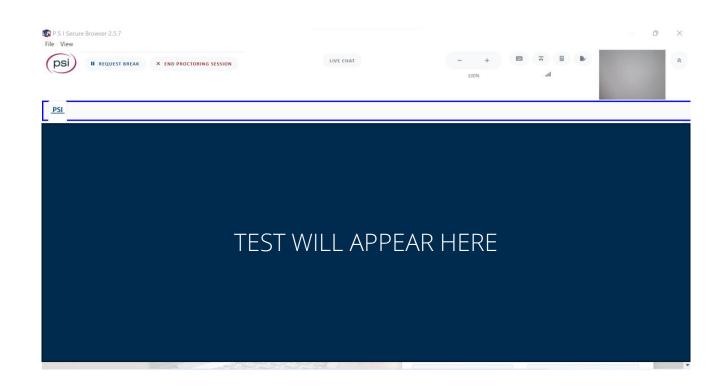

## Pauses in Exam

## Test Taker May Request a Break

#### Proctor Approves Break

#### **Proctor Denies Break**

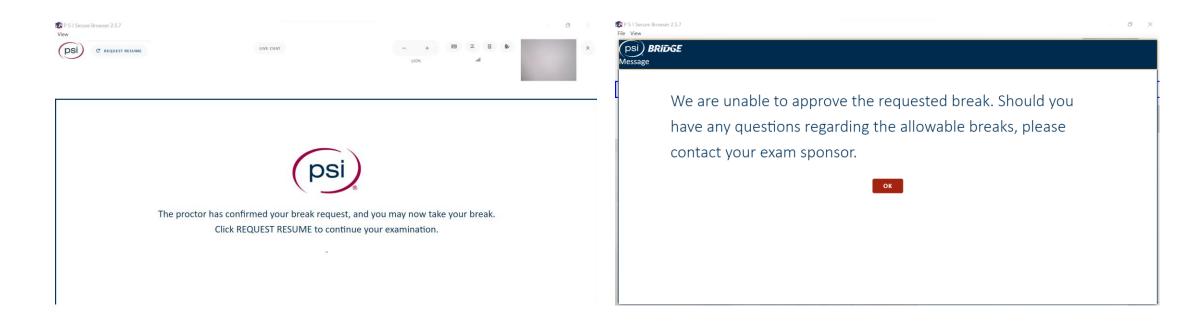

## **Proctor May Pause Exam**

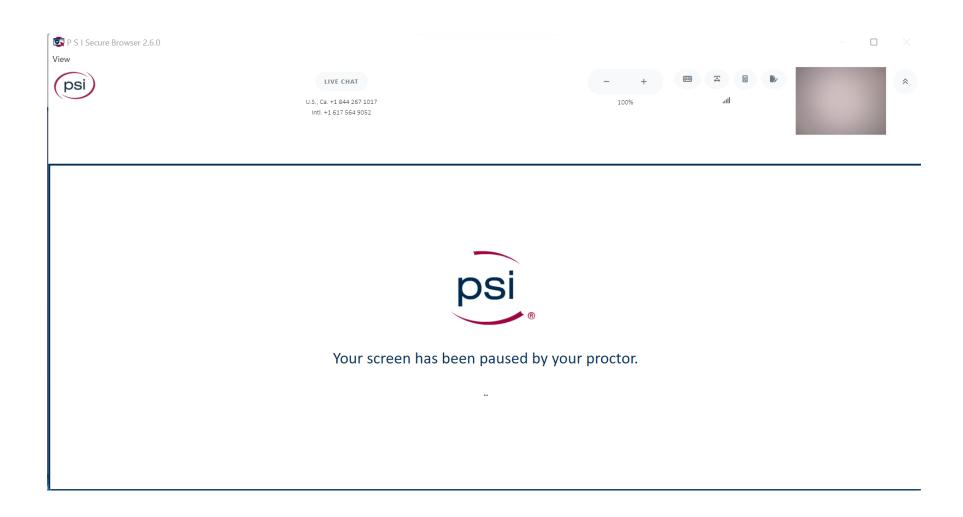

# Test Taker In-Built Exam Tools

Live Chat, Whiteboard, and Calculator

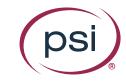

## **Live Chat With Proctor**

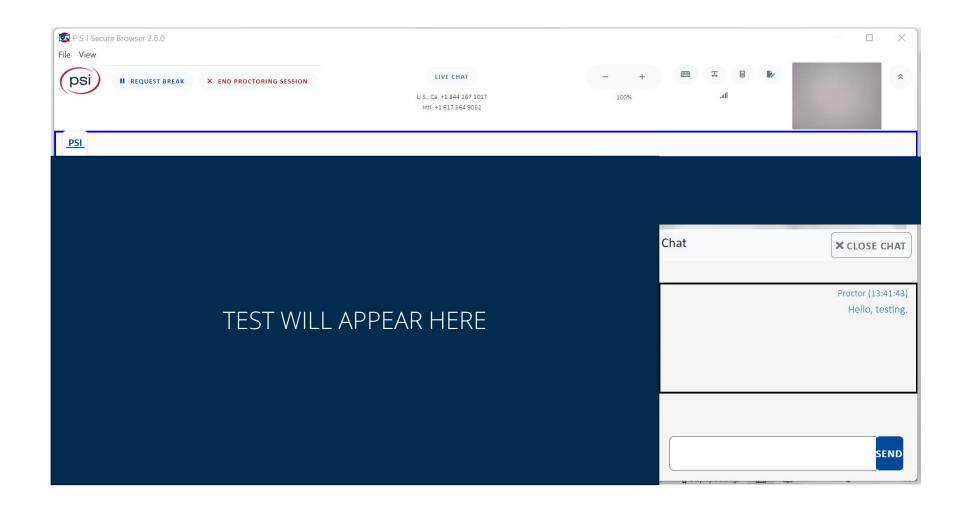

## **In-Built Whiteboard**

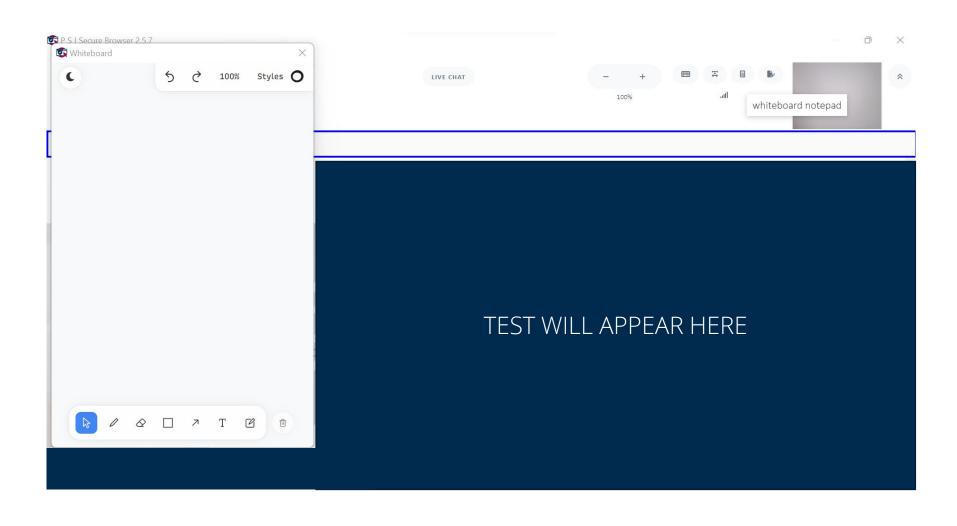

## **In-Built Calculator**

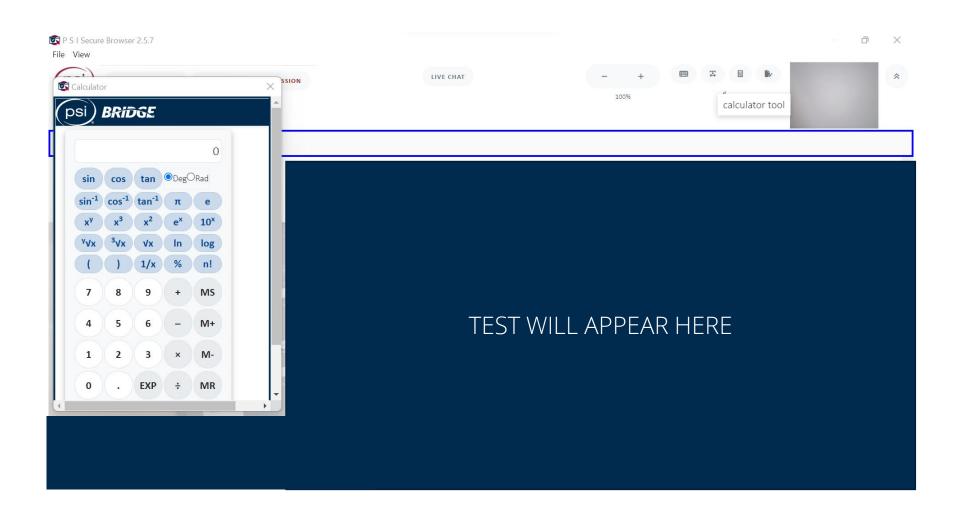

# **Early Exam Termination**

**Test Taking Violations** 

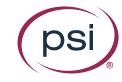

## **Violation Severity Examples**

Violations have different severities. In this example, the test taker's exam session is terminated the first time that the proctor notes "Suspicious Behavior".

For a less severe violation like "Tapping feet or fingers", test takers will receive only a warning.

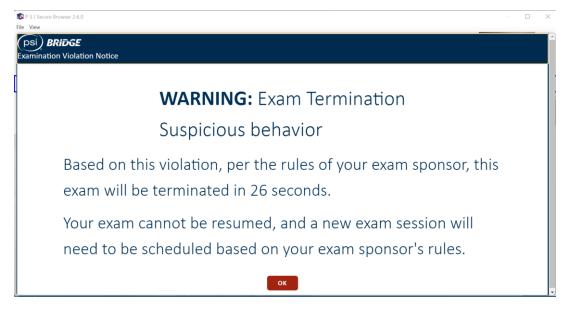

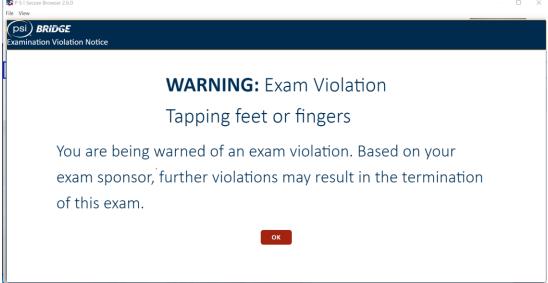

## Violation Severity Examples (cont.)

If repeated, less severe violations may result in exam termination. The test taker will receive a warning first. After the warning is given, less severe violations may still result in exam termination.

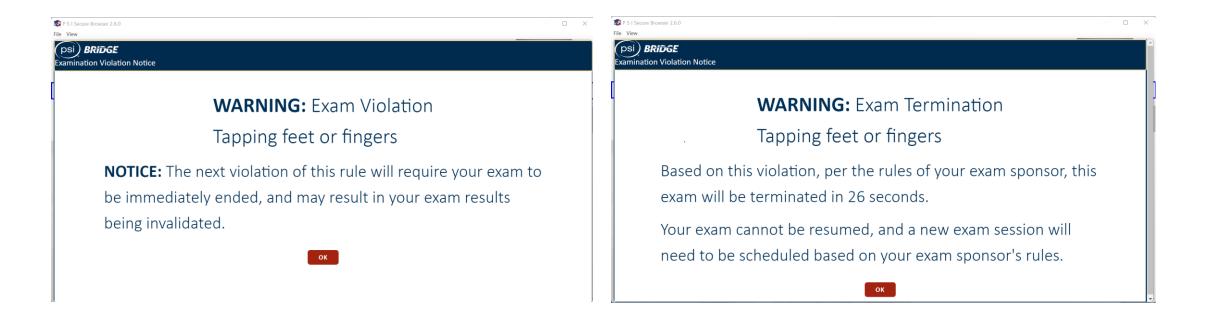

## **Test Taker Ends Proctoring Session**

Test Taker Can End Exam Session

End Exam Confirmation Screen

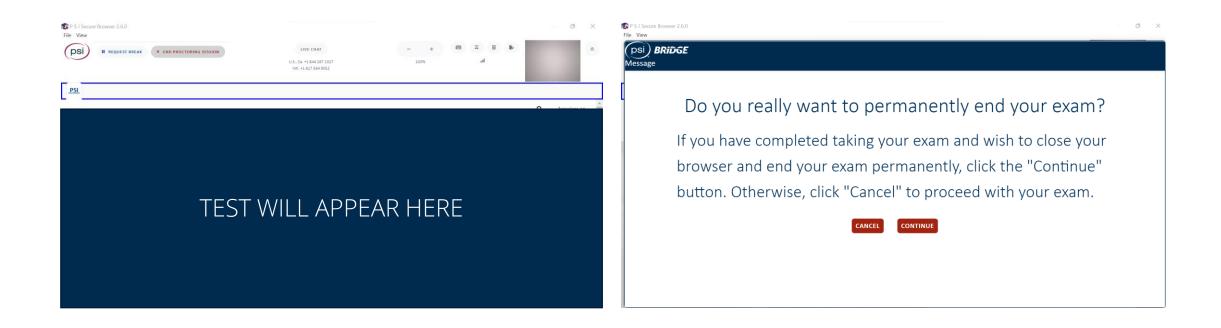